## Post Tuition Using Make Sale/Post Fees

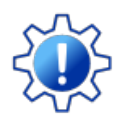

Permissions control the ability of your Users to see certain data and take specific actions. Before moving forward review **User [Permissions](http://trainingstaff.jackrabbitclass.com/help/permissions-posting-tuition-fees) for Posting Tuition Fees**.

To accommodate different workflows, Jackrabbit offers **[several](https://help.jackrabbitclass.com/help/lp-post-tuition-fees) ways to post tuition fees**. One of the ways a tuition fee can be posted within Jackrabbit is using the **Make Sale/Post Fees** page.

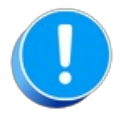

Tuition fees posted using the Make Sale/Post Fees page are not automatically discounted or prorated per your **Tuition [Settings](http://trainingstaff.jackrabbitclass.com/help/tuition-settings-cccat)**; the calculations must be done manually. To post tuition with the automated calculations use **Post [Tuition](http://trainingstaff.jackrabbitclass.com/help/lp-post-tuition-fees-function) Fees** from the Transactions menu. The Family Search criteria can be used to select a specific family to post fees for.

The Make Sale/Post Fees page can be accessed in several ways:

- From a*Family* record using the **Make Sale/Post Fees** button.
- From **All [Families](http://trainingstaff.jackrabbitclass.com/help/work-with-all-families)** (*Families* menu) using the **Post Fees** action in the row menu for a family.

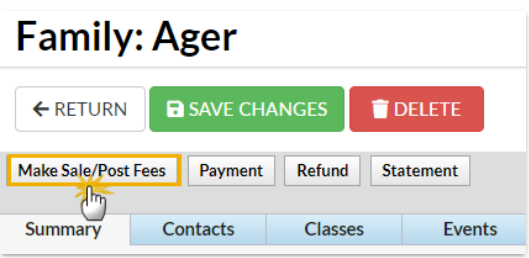

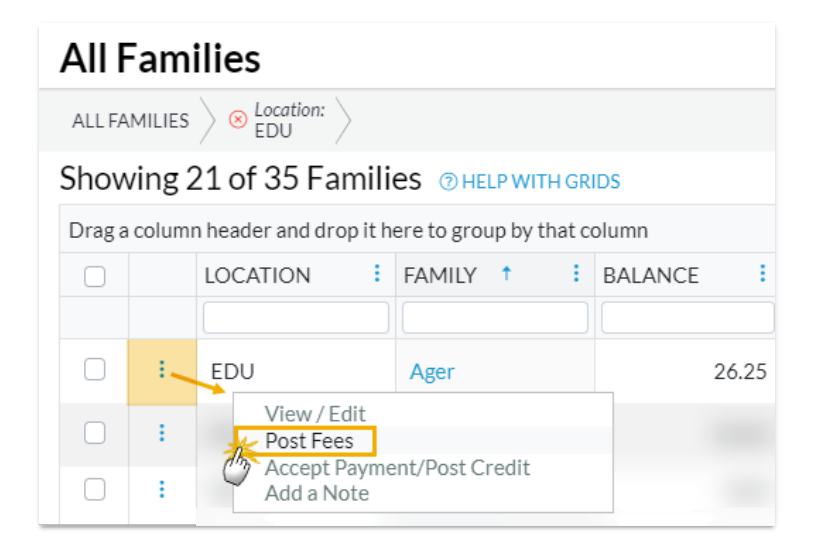

Using **Post Transactions** > **Make Sale/Post Fees** from the *Transactions* menu.

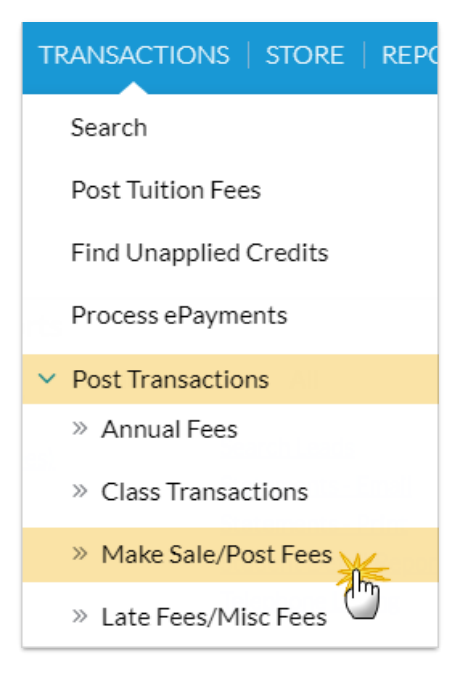

When accessed from a *Family* record or from the row menu in*All Families*, the Make Sale/Post Fees page will open auto-filled with the family's address and their current balance. A link is provided to quickly access their transaction history.

When accessed from the*Transactions (menu) >Post Transactions*>*Make Sale/Post Fees*, an individual family or a store account must be selected on the page using a search field.

## Post Tuition Fees with Make Sale/Post Fees

- 1. Open the**Make Sale/Post Fees** page.
	- The *Family Details* section of the Make Sale/Post Fees page is auto-filled with the family's information when accessed from the Family record or from All Families.
	- o If accessed from the Transactions menu, use the search field to locate the family you want to post tuition fees to.
- 2. Change the date if needed. The**Transaction Date** defaults to the current date.
- 3. Go to the**Post Fees** section below the*Select Store Items* section (used for **[store](http://trainingstaff.jackrabbitclass.com/help/store)** transactions).
- 4. Enter the details for the tuition fees you want to post. An unlimited number of fees can be entered; additional fee lines are added automatically as you enter fees.
	- The following fields are required (**\***): **Location** (if you have multiple locations in Jackrabbit), **Type** (Transaction), and**Category 1.**
	- Optional fields allow you to add important details:**SubType**, **Session**, **Student**, **Class/Event,** and **Note**.

Enter the**Orig Amount** and calculate any discounts.

It's VERY important to select the**Tuition** Transaction Type, a **Student,** and a**Class**. These details ensure the fee is detected with **[Advanced](http://trainingstaff.jackrabbitclass.com/help/advanced-detection-post-tuition-fees) Detection** and make sure the**[Tuition](http://trainingstaff.jackrabbitclass.com/help/tuition-not-posted-report) Not Posted** report, the **[Students](http://trainingstaff.jackrabbitclass.com/help/all-students) > All Students** filter "*Has not had a tuition fee posted since*", revenue reports, and other reports are more accurate.

- 5. Select either option to save the fee in the*Sale Summary* section.
	- If you click**Save Fee & Pay Now**, the *Payment Transaction Entry*window opens allowing you to process the payment.
	- If you click**Save Fee**, you are returned to the*Transactions*tab in the family's record.

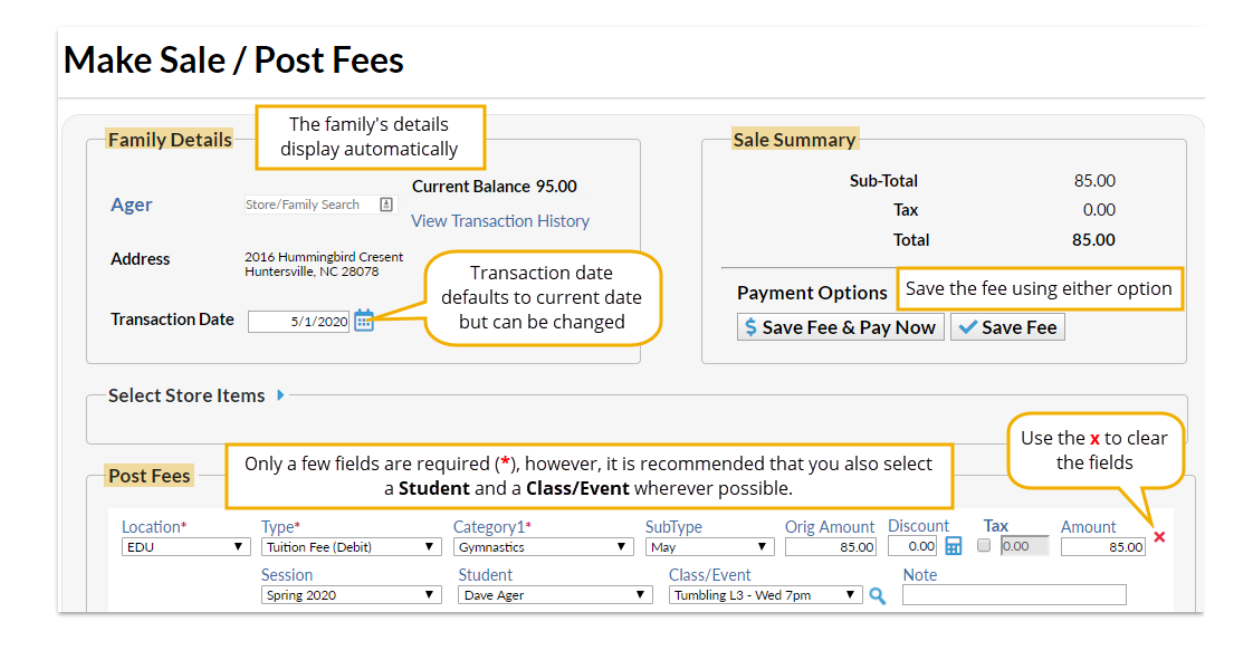